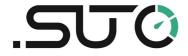

# **Instruction and operation manual**

**S600** 

# **Portable Compressed Air Analyzer**

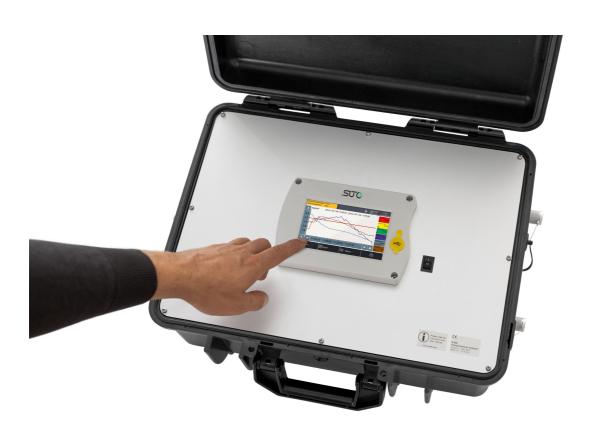

#### .SUO

Dear Customer,

Thank you for choosing our product.

Before starting up the device, please read the manual in full and observe the operating instructions stated. The manufacturer cannot be held liable for any damage which occurs as a result of non-observance or non-compliance with this manual.

Should the device be tampered with in any manner other than a procedure which is described and specified in the manual, the warranty is void and the manufacturer is exempt from liability.

The device is designed exclusively for the described application.

We offer no guarantee for the suitability for any other purpose. We are also not liable for consequential damage resulting from the delivery, capability or use of this device.

### **Table of Contents** 1 Safety instructions......4 2 Application......8 3 Features......8 4 Technical data.....9 4.1 General data......9 5 Dimensional drawings......11 6.1 Compressed air connectors (inlets and outlets)......14 6.2 Compressed air connections......16 6.2.1 Installation requirements......16 6.2.2 When the isokinetic sampling device is equipped ..............18 6.2.3 When the isokinetic sampling device is not equipped.......20 6.3 Electrical connectors......20 6.4 Electrical connections......21 6.4.1 TCP/IP networking (Modbus/TCP)......21 6.4.2 Communicating with the isokinetic sampling device..........21 6.4.3 Connecting with a PC or an OTG USB memory stick......21 7 Setup and configuration......22 8 Operation......23 8.1 Main screen......24 8.1.1 Quick buttons and icons......24 8.1.2 Icons in the status bar......24 8.2 Value view......25 9 Guided measurement......28 9.1 Steps for guided measurement......29 9.2 Reports for guided measurements......33 10 Optional accessories......34 11 Maintenance.......34 12 Calibration.......34 13 Disposal or waste......34 14 Warranty.......35 15 Appendix Modbus holding register table......36

### 1 Safety instructions

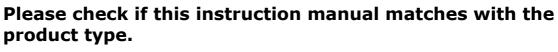

Please observe all notes and instructions indicated in this manual. It contains essential information which must be observed before and during installation, operation and maintenance. Therefore this instruction manual must be read carefully by the technician as well as by the responsible user / qualified personnel.

This instruction manual must be available at the operation site of the instrument at any time. In case of any obscurities or questions, regarding this manual or the product, please contact the manufacturer or your customer support.

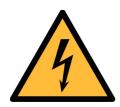

#### **WARNING!**

### Compressed air!

Any contact with quickly escaping air or bursting parts of the compressed air system can lead to serious injuries or even death!

- Do not exceed the maximum permitted pressure range (see sensors label and/or the specifications written in this manual).
- Only use pressure tight installation material.
- Avoid that persons get hit by escaping air or bursting parts of the instrument.
- The system must be pressure less during maintenance work.

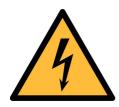

- WARNING!
- Voltage used for supply!
- Any contact with energized parts of the product may lead to a electrical shock which can lead to serious injuries or even death!
- Consider all regulations for electrical installations.
- The system must be disconnected from any power supply during maintenance work.

4 \$600

1 Safety instructions .5UO

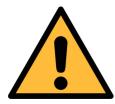

#### **ATTENTION!**

### Permitted operating parameters!

Observe the permitted operating parameters. Any operation exceeding this parameters can lead to malfunctions and may lead to damage on the instrument or the system.

- Do not exceed the permitted operating parameters as specified in the data sheet, this manual or written on the instrument.
- Make sure the product is operated in its permitted limitations.
- Do not exceed or undercut the permitted storage and operation temperature, pressure and humidity.

The product should be maintained and calibrated frequently, at least annually. For more information, please contact the customer support.

### **General safety instructions**

- It is not allowed to use the product in explosive areas.
- Please observe the national regulations before/during installation and operation.

#### Remarks

- It is not allowed to disassemble the product.
- Always check the compressed air connectors in terms of stability and tightness before any operation.

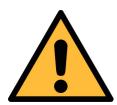

#### **ATTENTION!**

Measurement values can be affected by malfunction! The product must be installed properly and frequently maintained, otherwise it may lead to wrong measurement values, which can lead to wrong results.

- The instrument must be operated within or better than compressed air quality Class 4.5.4 according to the ISO8573-1. If the air quality cannot reach the specified Class, the device may show wrong measurement values or even may get damaged.
- Do not exceed the maximum operation temperature or pressure.
- Avoid condensation inside the instrument caused by the supplied air or gas because it harms the instrument and affects the

#### accuracy

- It is recommended that before any operation you examine the instrument in terms of the measurement accuracy and deviations. To do this, you may use high efficiency filters for oil vapor and particle, and the instrument should show low values close to zero. Additionally, it is recommended you examine the dew point measurement to ensure it is working correctly. To do this, you may use a dry gas with a defined dew point value which should be reached within several minutes. Or you may use any reference meter. Only after doing these examinations, you can rely on the measurement results after the instrument have been used for other measurement cycles.
- Always perform a visual inspection in prior to every measurement before connecting compressed air. If any loose objects are found, do not connect the compressed air because it may lead to a damage or injuries.

### Storage and transportation

- Make sure that the transportation temperature is between -10 ... 70°C.
- For transportation it is recommended to use the packaging which comes with the sensor.
- Please make sure that the storage temperature of the sensor is between -10 ... 50°C.
- Avoid direct UV and solar radiation during storage.
- For the storage the humidity must be < 90%, no condensation.
- During transportation the instrument should always be handled with care, otherwise the internal sensors may get damaged and the measurement results may differ.

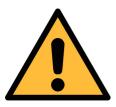

#### **ATTENTION!**

### **Equipment may get damaged!**

Please make sure, that your measuring point is free of excessive contamination/dirt. This should maintained before every measurement.

 Observe the measuring point always before measurement if it is free of contamination like water drops, oil drops or other rough contaminants.

- Should water hit the inner electronics, the senors could be seriously damaged.
- Any rough contamination of particles, water, oil or other impurities may damage the instrument or affect the accuracy.
- Check your measurement point with the enclosed test kit, by purging air in prior to the use of the instrument through the test kit. A clean tissue may help to identify oil, water or any other lubricants in the air.

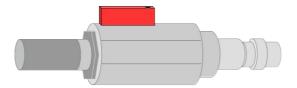

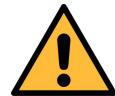

#### **ATTENTION!**

### Overpressure!

Remove always all protection caps before connecting the compressed air to the inlet.

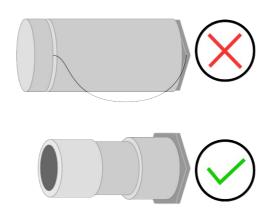

2 Application

### 2 Application

The S600 is an all-in-one portable compressed air purity analyzer. It measures, records and verifies particle concentration, dew point, oil vapor, temperature, and pressure in a compressed air system.

The S600 is mainly used in industrial environments, and is not developed to be used in explosive areas.

#### 3 Features

- High-resolution 5" color touchscreen display and interface.
- Software guided measurement.
- USB port for transferring the data to a USB-OTG memory drive.
- Ethernet (Modbus / TCP and dedicated Bus) interface for transferring the data to a SCADA systems.
- Data logger with the capacity of 100 million values.
- Integrated report generator for compressed air audits, used to generate PDF files and copy them to a USB memory drive.
- All-in-one portable hand carried measurement device.
- Multiple dew point measurement system for a wide range of measurement and a very high accuracy.
- Latest PID sensor technology for oil vapor measurement.
- · Laser particle counter for particle detection.
- All-in-one device measuring five parameters in a single device:
   Particle counter, dew point/humidity, oil vapor, temperature and pressure.
- Isokinetic sampling device for particle measurement according to ISO8573-4 as an option.

### 4 Technical data

### 4.1 General data

| CE                     |                                          |                                                             |                                                                            |  |  |
|------------------------|------------------------------------------|-------------------------------------------------------------|----------------------------------------------------------------------------|--|--|
| Data logger            | Internal, 100-million values             |                                                             |                                                                            |  |  |
| Parameter              | Measuring<br>parameter                   | Range                                                       | Reference                                                                  |  |  |
|                        | Particle                                 | 0.1 < d <= 0.5 μm<br>0.5 < d <= 1.0 μm<br>1.0 < d <= 5.0 μm | Annex 1 /<br>DIN 14644<br>(with isokinetic<br>sampling device<br>DIN 8573) |  |  |
|                        | Dew point                                | -100 +20°C Td                                               | DIN 8573                                                                   |  |  |
|                        | Oil vapor 0.003 10.00 mg/m <sup>3</sup>  |                                                             | ZLG/<br>AIM 07120604                                                       |  |  |
|                        | Pressure                                 | 0.3 1.5 MPa<br>43.5 217.6 psig                              | DIN 1301                                                                   |  |  |
|                        | Temperature                              | 0 +50 °C                                                    | DIN 60751                                                                  |  |  |
| Reference settings     | ISO 1217, 20°C 1000 mbar                 |                                                             |                                                                            |  |  |
| Measurement            | Parameter                                | Principle                                                   |                                                                            |  |  |
| principle              | Particle<br>quantity                     | Laser optical detection                                     |                                                                            |  |  |
|                        | Dew point                                | Ceramic humidity sensor, oscillating crystal                |                                                                            |  |  |
|                        | Oil vapor                                | PID                                                         |                                                                            |  |  |
|                        | Volume flow                              | Thermal mass flow (Anemometer)                              |                                                                            |  |  |
| Medium                 | Compressed air, non corrosive components |                                                             |                                                                            |  |  |
| Humidity of the medium | < 40%, non condensation                  |                                                             |                                                                            |  |  |
| Temp. of the medium    | 0 +50°C                                  | +50°C                                                       |                                                                            |  |  |

| Operation pressure | 0.3 1.5 MPa<br>43.5 217.6 psig                                         |
|--------------------|------------------------------------------------------------------------|
| UV lamp lifetime   | 6,000 working hours or 1 year, whichever comes first                   |
| Housing material   | PC + ABS, Aluminum                                                     |
| Protection class   | IP65 (cover closed)                                                    |
| Dimension          | Please observe the drawings on the next page                           |
| Display            | 5" color graphic display, 800 x 4800 Pixels with touchscreen interface |
| Weight             | 6.80 kg                                                                |

## 4.2 Electrical data

| Power supply | Mains supply adapter (AC/DC) Input: 100 240 VAC, 50/60 Hz, 1.4 A |
|--------------|------------------------------------------------------------------|
|              | Output: 24 VDC, 2.5 A, 60 W max.                                 |

# 4.3 Accuracy

| Accuracy | Parameter                 | Accuracy                                                          |  |  |
|----------|---------------------------|-------------------------------------------------------------------|--|--|
|          | Particle quantity per JIS | 50% @ 0.1 < d ≤ 0.15 μm<br>100% @ 0.15 μm < d                     |  |  |
|          | Dew point                 | ± 2°C Td                                                          |  |  |
|          | Oil vapor                 | 5% of value $\pm$ 0.003 mg/m <sup>3</sup>                         |  |  |
|          | Volume flow               | ± (2% of value + 0.3% of range) (isokinetic sampling device only) |  |  |
|          | Temperature               | ±0.1 K                                                            |  |  |
|          | Pressure                  | ±0.08 bar / ±1.1603 psi                                           |  |  |

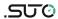

# 5 Dimensional drawings

Dimensions of S600 in mm (cover closed):

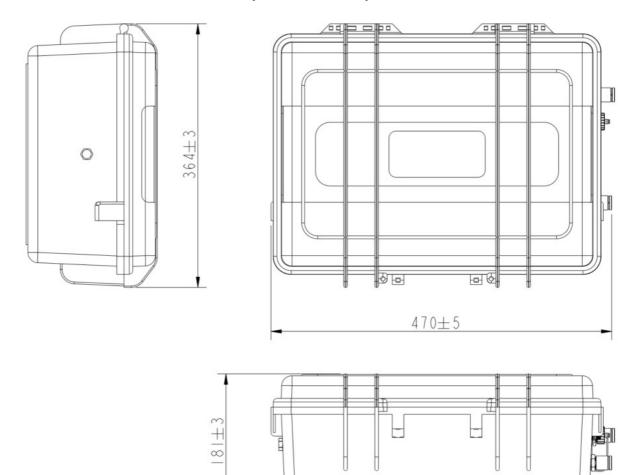

# Dimensions of the isokinetic sampling device (optional) in mm:

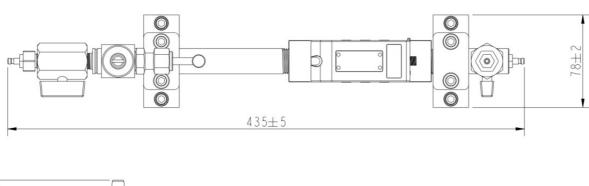

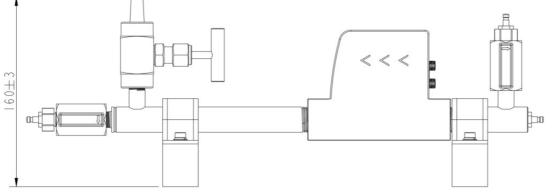

12 \$600

### 6 Installation on site

Please make sure that all components listed below are included in your package.

| Qty. | Description                                                                              | Item No.  |
|------|------------------------------------------------------------------------------------------|-----------|
| 1    | S600 portable compressed air analyzer in a hand carry case with handle and shoulder belt | P560 0600 |
| 1    | USB OTG memory stick                                                                     | A554 0087 |
| 1    | Purge filter for pre-measurement (test kit)                                              | A554 0604 |
| 5    | 6mm Teflon hose adapter, stainless steal                                                 | C219 0197 |
| 1    | Power supply, 230 VAC / 24 VDC                                                           | A554 0086 |
| 1    | 2 m Teflon hose, 6 OD x 4 ID mm, free adjustable                                         | C193 0002 |
| 1    | 1.5 m Teflon hose with quick connector                                                   | A554 0003 |
| 1    | Operation and instruction manual                                                         | No        |
| 1    | Certificate of calibration                                                               | No        |

The following items are included only if you have ordered the isokinetic sampling device.

| 1 | Isokinetic sampling device, including a flow sensor | A554 0600 |
|---|-----------------------------------------------------|-----------|
| 1 | M12 connection cable for isokinetic sampling device | A553 0134 |
| 1 | Certificate of calibration                          | No        |

To replace materials for items in the preceding list or buy accessories, please contact the manufacturer or your local distributor.

### 6.1 Compressed air connectors (inlets and outlets)

The S600 provides two compressed air inlets on the right side of the housing.

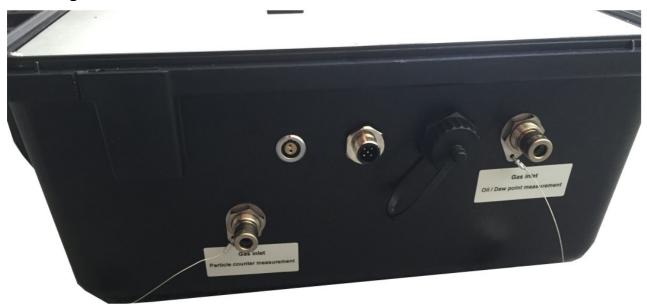

As shown in the above picture, the inlets are marked respectively based on their functions:

- Gas inlet Oil / Dew point measurement
- Gas inlet Particle counter measurement

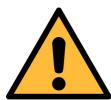

#### **ATTENTION!**

### Permissible pressure!

Please observe the maximum permissible inlet pressure. It must be in between 0.3 and 1.5 MPa. If the pressure exceeds this range, it will damage the device. If the pressure is too low, the volumetric flow will not be high enough, which leads to wrong results.

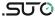

The picture below shows the gas outlets on the left side of the device.

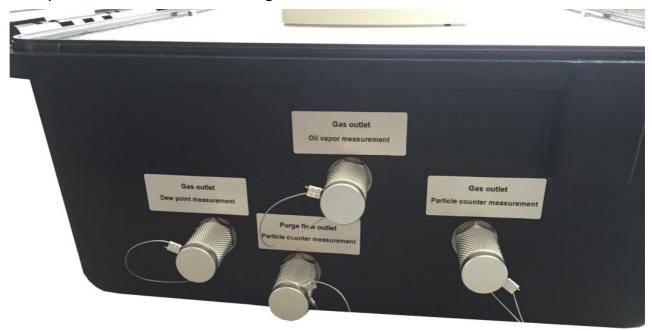

The calibration outlets *Gas outlet Dew point measurement* and *Gas outlet Oil vapor measurement* are used to connect the internal sensors as references during calibration. These calibration outlets must be opened all the time during a compressed air supply is connected and the device is pressurized. Also the other two outlets need to be opened before connecting the instrument to the compressed air supply.

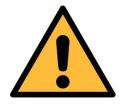

#### **ATTENTION!**

All gas outlets of the measurement device must stay opened during the complete usage of the device.

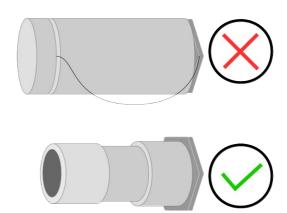

6 Installation on site

### **6.2 Compressed air connections**

#### 6.2.1 Installation requirements

Make sure that your installation meets the following requirements:

- The device must be set up next to the measuring point. Please make sure that the device is put on a flat surface. If you are using the additional isokinetic sampling devices, make sure that it is also standing on a flat surface next to the S600.
- The tubes should be not bended heavily and should be installed with a big curve radius to avoid turbulence in the air flow.
- The isokinetic sampling device must be set up next to the S600 to achieve a straight and short connection. Please observe the following section to connect the isokinetic sampling device to the S600.
- Connect the S600 to the power during the measurement, and make sure that the device is not turned off or plugged off during the measurement because data will then be lost and not saved.

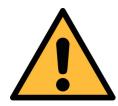

#### **ATTENTION!**

If the device is not installed properly it may lead to wrong measurement results.

The device is designed to be operated indoors only. To use the device outdoors, please protect the device from direct sunlight and rain.

 Before you start the measurement, check your point of measurement for contaminants.

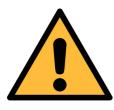

#### **ATTENTION!**

Before you connect the device to your point of measurement, make sure that there is no rough contamination like water/oil drops or heavy dust. This may damage the sensor units. For this please use the purge filter test kit.

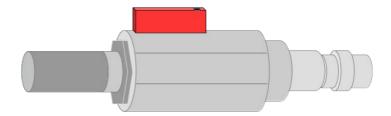

#### Steps to check:

- 1. Connect the purge filter test kit onto your measuring point first. Open the purge valve on the test kit and purge air for a short period.
- 2. Check the filter in the test kit to see whether it shows high contamination of water, oil or dust.
- 3. If the filter is contaminated severely, stop using the S600 for measurement because this may lead to serious damage to the device. In case you are not sure, please contact the manufacturer.
- Remove the protection caps from all parts of both sides of the instrument. If not removed, the device may get damaged, and the risk of bursting parts under high pressure can even lead to personal injuries. All exhaust outlets will pass air during the measurement, if not, please contact the manufacturer.

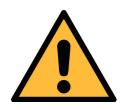

#### **ATTENTION!**

Before connecting the compressed air, make sure that all protection caps are opened/removed!

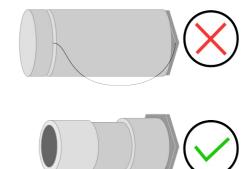

 Directly plugging and pulling the teflon hose more than once may lead to particle contamination, which can affect the measurement. To avoid this problem, please use the included adapter plugs and keep them on your tubes.

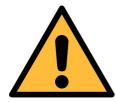

#### **ATTENTION!**

Always use the 6 mm Teflon hose adapter to connect the teflon hoses to the S600 and to the isokinetic sampling device! You may damage the device if the hoses are not used.

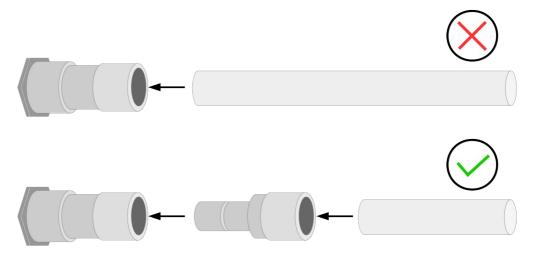

### 6.2.2 When the isokinetic sampling device is equipped

The following figure shows the S600 connection diagram with the isokinetic sampling device.

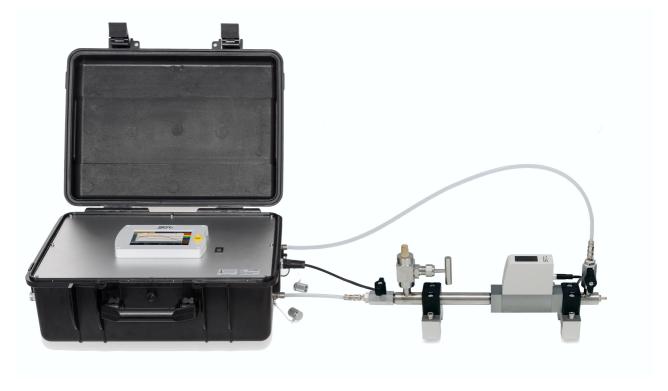

6 Installation on site

Please connect the isokinetic sampling device using the teflon hose delivered with the device. The following illustrates which outlets of the sampling device need to be connected to which inlets of the S600.

The following procedure describes how to set up the connection.

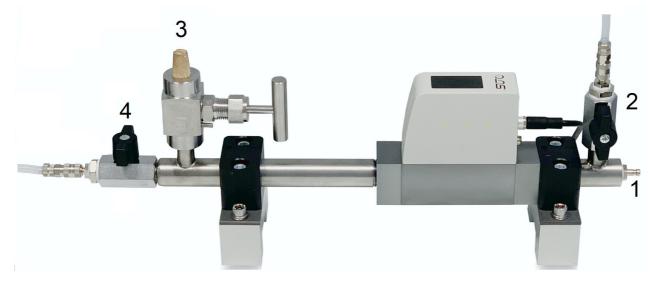

- 1. Before connecting the S600 and/ or the isokinetic sampler to your compressed air, make sure that ball valve **2** and **4** are **closed**.
- 2. Close the needle valve 3 fully.
- 3. The connection to your compressed air system is achieved through the correct fittings (quick connector, teflon hose, etc.). Connect your compressed air system to the **inlet 1** of the isokinetic sampling device using the correct fitting.
- 4. Connect the outlet valve **2** to the inlet for **dew point and oil vapor** measurement at the S600 using a teflon hose with the supplied hose adapters.
- 5. Connect the isokinetic outlet **4** with the inlet for the **particle counting** at the S600 using the supplied 6 mm tube and the hose adapters.
- 6. Now open outlet valve **2** and **4** to pressurize the instrument. Always open the valves slowly and carefully. In case that you hear or see any damage on the device, please close the valves and disconnect the compressed air supply.

#### 6.2.3 When the isokinetic sampling device is not equipped

Connect your compressed air system using two teflon hoses to the corresponding inlets at the S600: Gas inlet Oil / Dew point measurement and Gas inlet Particle measurement.

Make sure you are using clean and oil-free components when connecting the instrument. Always use the supplied teflon hose adapters to prevent damage to the instrument.

The compressed air supply must always be applied carefully. In case you are using ball valves, open them carefully and slowly. If you observe any unexpected noise or air leakage, shut down the compressed air supply immediately and disconnect the instrument.

#### 6.3 Electrical connectors

The S600 provides four electrical connectors:

- A USB port on the S600 face panel.
- The following three connectors on the right side of the housing, as shown in below figure.

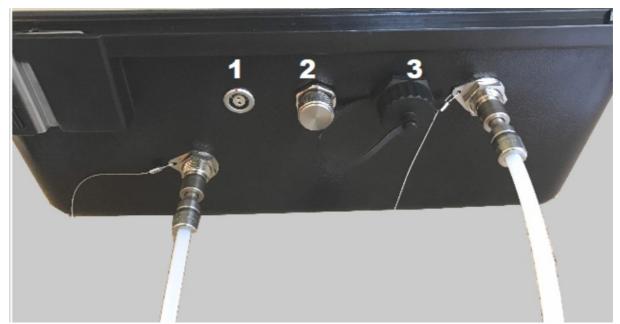

| No. | Description                                                           |
|-----|-----------------------------------------------------------------------|
| 1   | Power supply connector                                                |
| 2   | M12 connector, communication port with the isokinetic sampling device |
| 3   | RJ-45 connector, Ethernet port for IP networking                      |

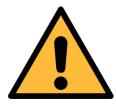

#### **ATTENTION!**

Only use the power supply which comes with the S600! If any other supply is used, the instrument may get damaged.

#### 6.4 Electrical connections

#### **6.4.1 TCP/IP networking (Modbus/TCP)**

Through the RJ-45 connector, the S600 can be connected to the TCP/IP network over the Modbus/TCP protocol.

Remove the protection cap and plug in the network cable (RJ-45).

For more information about the data attributes of measurement channels, see <u>Appendix Modbus holding register table</u>.

### 6.4.2 Communicating with the isokinetic sampling device

Through the M12 connector, the S600 can be connected with the sampling device for communication.

Remove the protection cap and plug in the M12 cable provided with the sampling device.

### 6.4.3 Connecting with a PC or an OTG USB memory stick

Through the USB port on the S600 face panel, the S600 can be connected with:

- An OTG memory stick: To import firmware for upgrade and to export data.
- A PC where data analysis software such as S4A or S4M is installed: To export data to the PC for analysis.

### 7 Setup and configuration

The S600 is configured ex-works and ready to work out of the box. The S600 provides a guided measurement procedure to take you through device setup for each measurement parameter. All these setup settings are automatically saved into the device even on a power failure.

For more information about the guided measurement procedure, see chapter 9 Guided measurement.

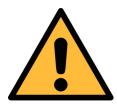

#### **ATTENTION**

If you are facing problems setting up you device, contact the manufacturer or your local dealer for assistance.

If power outage occurs during the measurement, the measurement data will not be saved!

### 8 Operation

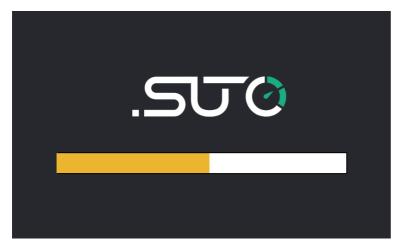

After the S600 is powered on, the initialization screen is displayed with an active progress bar.

During the initialization, the device configures the sensors and runs initialization routines.

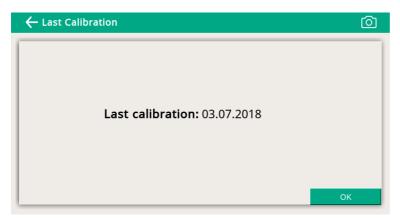

After the initialization is completed, the date of the last calibration date is shown. Click **OK** to proceed.

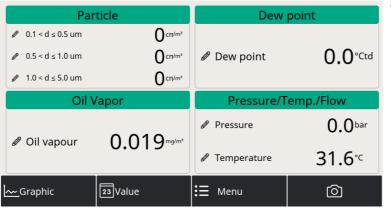

The value screen appears, as shown on the left.

Quick buttons on the bottom bar are described as follows:

- Graphic: To switch to the graphic view.
- Value: To switch to the value view.
- Menu: To access the operation sub-menus.
- The camera icon: To take a screenshot.

#### 8.1 Main screen

The following figure shows the main screen in the value view.

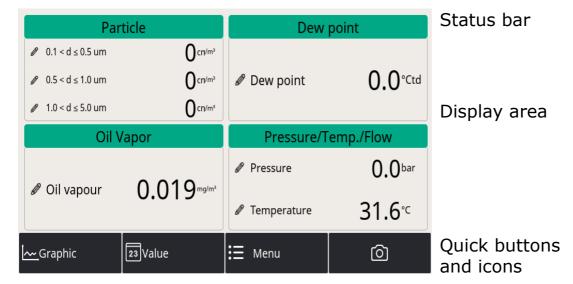

#### 8.1.1 Quick buttons and icons

| <b>Buttons and icons</b> | Description                                       |  |  |
|--------------------------|---------------------------------------------------|--|--|
| Graphic                  | To switch to the graphic view of measurement data |  |  |
| Value                    | To switch to the value view of measurement data   |  |  |
| Menu                     | To access the operation menus                     |  |  |
| <u>©</u>                 | To take a screenshot                              |  |  |

#### 8.1.2 Icons in the status bar

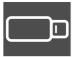

USB memory stick is connected. Press the icon to disconnect the stick.

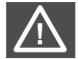

System errors occur. Press this icon to get further information.

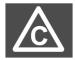

Calibration is expired. Please contact the manufacturer or your local dealer.

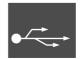

Connected to a PC through the USB port.

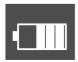

RTC backup battery status

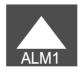

Alarm triggered

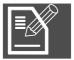

Data logger status:

- STOP—Indicates that the data logger is not running.
- LOG—Indicates that the data logger is running.

8 Operation .SUO

#### 8.2 Value view

Shows all measurement values in real-time.

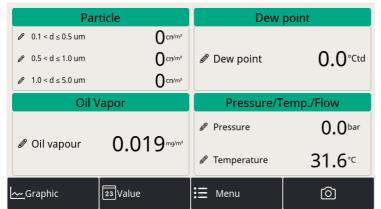

To switch to the value view, click **Value** in the bottom.

**Note**: During the first five minutes, the S600 performs a purge process to ensure any remaining particles in the system are blown out. During this period, the counting numbers on the *Particle* pane appear green and blinking.

### 8.3 Graphic view

The graphic view is pre-configured in the factory, and you do not need to change anything.

In case that you need to make changes, follow the instructions indicated in the following figure.

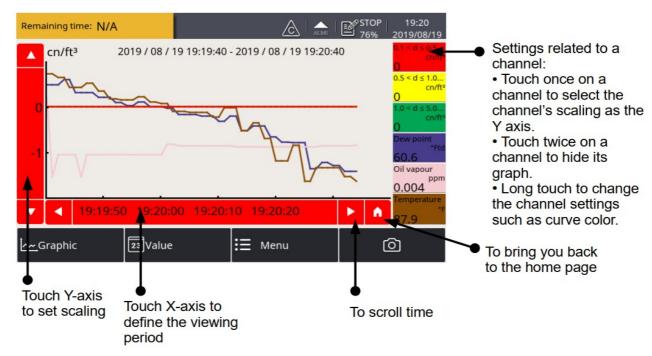

8 Operation .SUO

#### 8.4 Menu

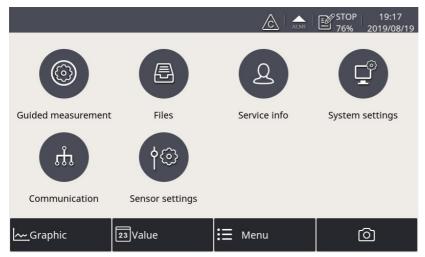

To access the main menu, click **Menu** in the bottom bar. All operation menus are displayed.

These operation menus are described below.

### Guided Measurement

To start the guided measurements, which lead you through a complete measurement cycle. For more information, see Chapter 9 Guided measurement.

#### **Files**

To view, export, and delete the captured screenshots and check the memory status.

#### Service info

To configure contacts of technical support. You can import a logo file to the S600 through the USB port.

### System settings

To configure system-level settings:

- To perform general settings on access code, date, time and language and so on.
- To view device information, such as the serial number, firmware and hardware versions.
- To calibrate the touch screen if it does not respond to user inputs correctly or precisely.
- To update the system firmware.

**Communication** To configure communication parameters. Only the following sub-menus are applicable to S600:

> **Field-bus Ethernet**: Used to enable the S4M or 3<sup>rd</sup> party monitoring software to fetch measurement data from the S600. In this submenu, select the communication protocol as instructed below, and configure the IP address of the S600:

8 Operation .SUO

• For S4M, select **Proprietary** as the protocol.

- For 3rd-party software, select Modbus TCP Ethernet as the protocol.
- Web transmitter: Used to enable the S600 to send measurement data to S4M. In this submenu, Configure the IP address or domain name of the S4M server.

**Sensor settings** To change units for the measured parameters.

#### 9 Guided measurement

The S600 provides a software-based guided measurement which takes you through the complete measurement. This leads to a simplified measurement process and prevents you from wrong measurements.

To start a guided measurement, do the following:

1. Click Menu > Guided measurement.

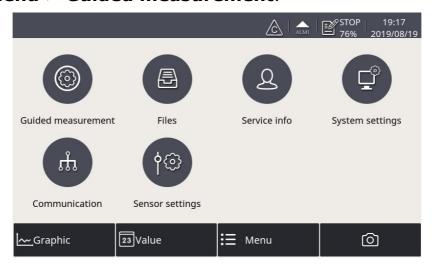

2. Select the type of measurement that you want to perform.

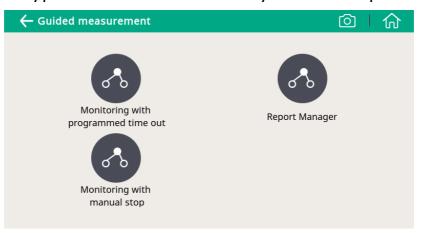

• Monitoring with programmed time out: It starts a measurement with a user-programmed period of measurement time. You can set the measurement time during the process of measurement preparation. The system will then, after finishing the programmed measurement duration, stop the measurement automatically and save the data. This mode is ideally used for audits where you must measure at several points. You can program for each point a duration of e.g. 2 hours and then you can compare the measurements.

• Monitoring with manual stop: It starts the measurement without a programmed stop time. You can click it to start the measurement and stop it whenever you want. Then you can decide if you want to save or delete the data. This can be used to monitor changes in values.

- 3. Perform the guided measurement following the onscreen instructions. For more information, see section <u>9.1 Steps for guided measurement</u>.
- 4. To view and manage the measurement files generated, click **Report Manager**. For more information, see section <u>9.2 Reports</u> for guided measurements

### 9.1 Steps for guided measurement

After you start a guided measurement, follow below steps to go through the whole process.

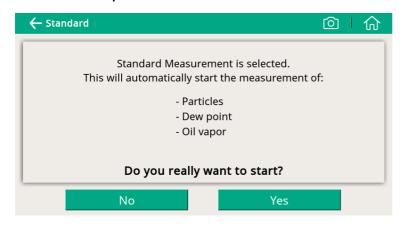

1. An overview is given about the selected measurement types. Click **Yes** to start.

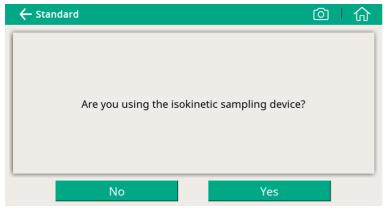

2. The system asks if you are using the isokinetic sampling device, and this will affect the further steps and instructions.

Select **Yes** if you have the isokinetic sampling device connected.

Otherwise, click **No**.

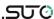

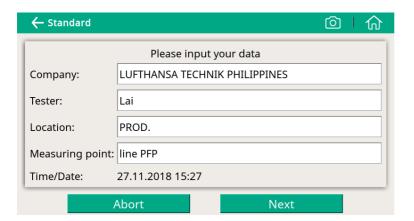

3. Input the data (for example, your customer's data), which will be then shown on the report.

4. Input the altitude

where the device is

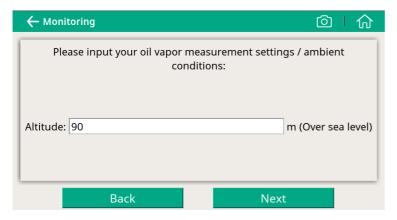

placed.

Note: Altitude is needed for an accurate oil vapor measurement. Only positive values are valid. If the altitude is negative, enter 0 instead of the real negative value.

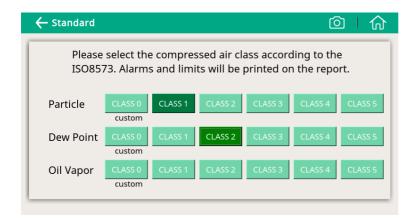

5. Select the compressed air class as needed.

Note: ISO8573
stipulates alarm limit values for different classes.

CLASS 0 allows you to customize the alarm limit values.

9 Guided measurement

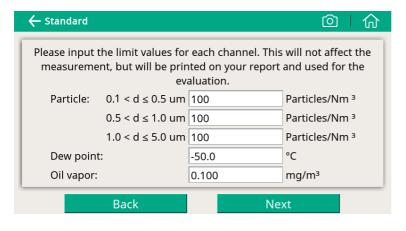

 (Shown only when you you selected CLASS 0 in step 5) Enter a limit value for each measurement channel.

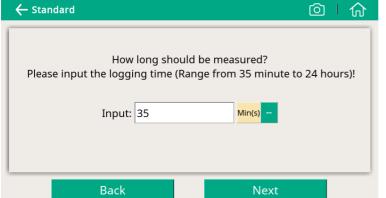

7. Enter how long the measurement will take. The longer it takes, the more stabilized the values will be and the more exactly it will approximate to the system conditions.

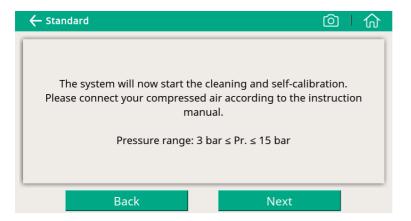

7. The system checks whether the pressure is in the valid range.

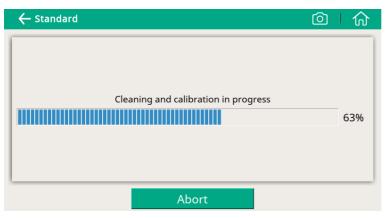

8. The system performs the self-calibration cycles and cleans the internal sensor components.

# The following 3 steps only apply if you select Yes for the isokinetic sampling device; otherwise skip the next 3 steps

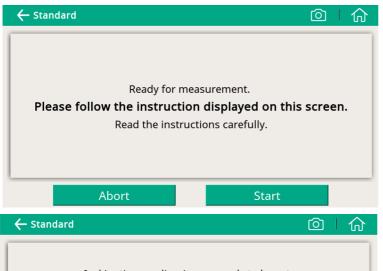

1. The S600 is now ready for measurement. Please read the instructions shown on the screen carefully, and then click **Start**.

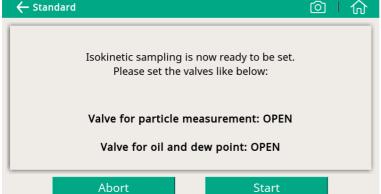

2. Follow the onscreen instructions to proceed.

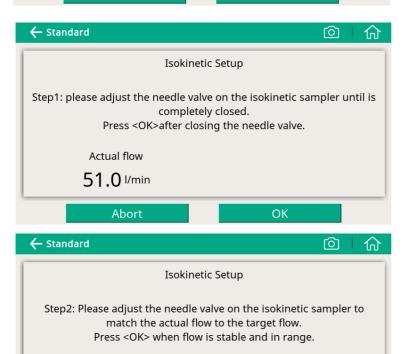

Actual flow

48.7 I/min

**Abort** 

3. Perform Isokinetic Setup as instructed on the screen.

32 S600

Target flow 41.4~50.7 l/min

OK

### Now the device is well set up and starts to work.

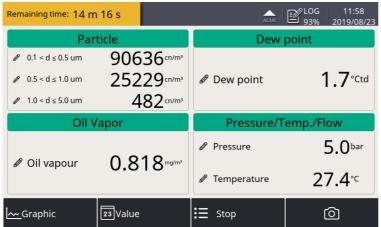

During the measurement, you can see the Data logger status icon on the status bar switched from STOP to LOG. The remaining time is displayed in the upper left corner.

Please wait until the system complete the measurement.

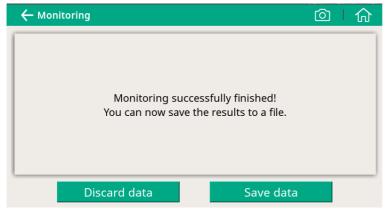

When the measurement is successfully completed, the screen on the left appears. Choose to discard or save the measurement data as needed.

### 9.2 Reports for guided measurements

After performing guided measurements, you can view and manage measurement files through **Guided Measurement** > **Report Manager**.

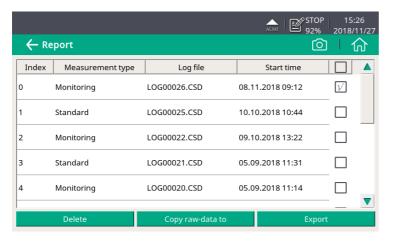

- To view the measurement results, click on the file (not the check box on the right). A window appears showing the PDF for your preview.
- To copy, export or delete files, select the file check boxes, and then click the corresponding button at the bottom.

### 10 Optional accessories

To purchase optional accessories, please contact the manufacturer or your local dealer:

- Isokinetic sampling device, for particle sampling according to ISO 8573.
- Teflon hoses and sorts of adapters.

#### 11 Maintenance

Use a moist fabric to clean the device. For the use in GMP areas, the device must be disinfected through wipe disinfection. For more information, please contact the manufacturer or your local dealer.

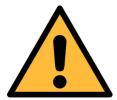

#### **ATTENTION!**

Please dry the device after cleaning using a clean and dry fabric. Always take care, that the fabric for cleaning is not wet because water could get into the device and lead to damage.

#### 12 Calibration

The S600 unit is calibrated ex work. The exact calibration date is printed on the certificate which is supplied together with the unit. The accuracy of the unit is regulated by the onsite conditions, and parameters like high oil, high humidity or other impurities can affect the calibration and furthermore the accuracy. However we recommend to calibrate the instrument at least once per year. The calibration is excluded from the instruments warranty. For this please contact the manufacturer.

### 13 Disposal or waste

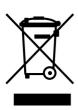

Electronic devices are recyclable material and do not belong in the household waste.

The sensor, the accessories and its packing must be disposed according to your local statutory requirements. The dispose can also be carried by the manufacturer of the product, for this please contact the manufacturer.

14 Warranty .SUO

### 14 Warranty

We provide a warranty for this product of 24 months covering the material and workmanship under the stated operating conditions from the date of delivery. Please report any findings immediately and within the warranty time. If faults occur during the warranty time, we will repair or replace the defective unit, without charge for labour and material costs but there is a charge for other service such as transport and packing costs.

Excluded from this warranty is:

- Damage caused by:
  - Improper use and non-adherence to the instruction manual.
  - Use of unsuitable accessories.
  - External influences (e.g. damage caused by vibration, damage during transportation, excess heat or moisture).
- UV lamp lifetime (6,000 working hours or 1 year, whichever comes first)
- Filter lifetime (8,640 working hours)

The warranty is void:

- If users open the measurement instrument without a direct request written in this instruction manual.
- If repairs or modifications are undertaken by third parties or unauthorized persons.
- If the serial number has been changed, damaged or removed.
- If the warranty sealing is removed or damaged.

Other claims, especially those for damage occurring outside the instrument are not included unless responsibility is legally binding.

Warranty repairs do not extend the period of warranty.

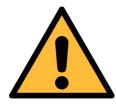

#### **ATTENTION!**

Batteries have a reduced warranty time of 12 months.

# 15 Appendix Modbus holding register table

The following table lists specifications of the Modbus/RTU output channels in this device.

| Sensor<br>Description | Channel Description | Holding register | Data<br>type | No. of<br>byte | Unit  | Resolution | R/<br>W |
|-----------------------|---------------------|------------------|--------------|----------------|-------|------------|---------|
|                       | Temperature         | 2                | FLOAT_L      | 4              | °C    | 0.1        | R       |
| Dew point sensor      | Dew point           | 4                | FLOAT_L      | 4              | °C Td | 0.1        | R       |
| 301301                | Serial number       | 10               | UINT32_L     | 4              |       | 1          | R       |
|                       | 0.1 < d ≤ 0.5 um    | 20               | FLOAT_L      | 4              | cn/m³ | 1          | R       |
|                       | 0.5 < d ≤ 1.0 um    | 22               | FLOAT_L      | 4              | cn/m³ | 1          | R       |
| Particle<br>counter   | 1.0 < d ≤ 5.0 um    | 24               | FLOAT_L      | 4              | cn/m³ | 1          | R       |
| counter               | 0.3 < d ≤ 0.5 um    | 26               | FLOAT_L      | 4              | cn/m³ | 1          | R       |
|                       | Serial number       | 30               | UINT32_L     | 4              |       | 1          | R       |
|                       | Oil vapor           | 40               | FLOAT_L      | 4              | mg/m³ | 0.001      | R       |
| Oil vapor<br>sensor   | Pressure            | 42               | FLOAT_L      | 4              | bar   | 0.01       | R       |
|                       | Serial number       | 48               | UINT32_L     | 4              |       | 1          | R       |
| Display unit          | Serial number       | 60               | UINT32_L     | 4              |       | 1          | R       |
| ISD                   | Flow                | 70               | FLOAT_L      | 4              | l/min | 0.1        | R       |

In the response message that the device returns to the master:

• Function code: 03

• Byte order of the 32-bit data: MID-LITTLE-ENDIAN.

**Remarks**: To properly decode the 4-byte float and unsigned integer values in the response message, the master must change the byte order from MID-LITTLE-ENDIAN to the order that it is using (LITTLE-ENDIAN or BIG-ENDIAN).

Byte sequencing of byte orders

| Byte order                               | Byte sequencing (HEX) | Example        |
|------------------------------------------|-----------------------|----------------|
| MID-LITTLE-ENDIAN (Read from the device) | ABCD                  | 0x 0A 11 42 C5 |
| LITTLE-ENDIAN                            | BADC                  | 0x 11 0A C5 42 |
| BIG-ENDIAN                               | CDAB                  | 0x 42 C5 0A 11 |